# OmniUpdate – Left Navigation Flyout Menus

### *Recommended for advanced users only.*

The left sidebar navigation utilized within the OmniUpdate web content management system allows for flyout-style menus for ease in categorizing the navigation of a website.

Adding menu flyout functionality currently requires the user to edit the HTML code within the CMS, so the following instructions are only recommended for advanced users that can understand basic HTML syntax.

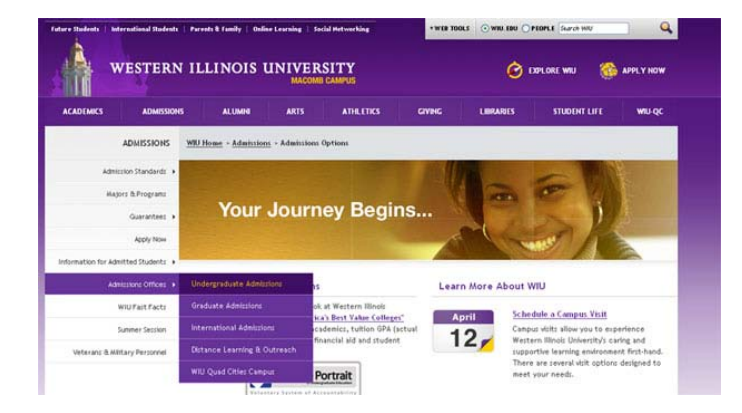

#### **1. Example of left sidebar navigation flyout menu**

## **Basic Understanding of the Navigation Structure**

The sidebar navigation files are organized as an unordered list, represented by an <ol> tag in HTML. Flyout menu items are sub-lists with a specific CSS class applied. Example:

**<li><a href="somepage.php">This is a link with no menu flyout</a></li>**

**<li class="more"><a href="somepage2.php">This is a parent link with 2 flyout items</a>**

**<ul>**

**<li><a href="somepage3.php">Flyout Item 1</a></li>**

**<li><a href="somepage4.php">Flyout Item 2</a></li>**

**</ul>**

**</li>**

# **Editing the Navigation file – Best Practice**

- 1. Navigate to the web page that contains the sidebar navigation you wish to edit
- 2. Click the © symbol in the lower left corner of the web page and log into the CMS
- 3. Click the orange "Edit left nav" button that appears just above the sidebar
- 4. The navigation file will open and appear like a bulleted list of links. To add flyout menu functionality, you need to edit the underlying HTML. **Click the HTML button in the toolbar.**
- 5. Locate the list item that you wish to make a "parent" and change the **<li>** tag to **<li class="more">**
- 6. Insert the unordered list beneath this "parent" element that will act as the flyout menu as such:

<li class="more"><a href="somelink.html">Parent Link</a>

**<ul>**

#### **<li><a href="somelink2.html">Flyout Menu Item 1</a></li>**

**<li><a href="somelink3.html">Flyout Menu Item 3</a></li>**

**</ul>**

</li>

7. Save and publish the \_navigation.inc file when completed.